## **แนวปฏิบัติการจัดทําขอมูลอัตราวางจากผลการเกษียณอายุราชการ เมื่อสิ้นปงบประมาณ พ.ศ. 2566 ตําแหนงขาราชการครูและบุคลากรทางการศึกษาใน สพท. และในสถานศึกษา (รายงานผานระบบ HRMS)**

**----------------------------------------------------------------------------------------------------** ้สำนักงานเขตพื้นที่การศึกษาทุกเขตและสำนักบริหารงานการศึกษา ตรวจสอบความถูกต้อง/ครบถ้วนของตำแหน่ง ้ที่เกษียณอายุราชการ รวมถึงตำแหน่งว่างระหว่างปีเกษียณของข้าราชการที่จะครบเกษียณอายุเมื่อสิ้นปีงบประมาณ ้นั้น แต่มีเหตุต้องออกจากราชการก่อนถึงวันครบกำหนดเกษียณอายุราชการ (ตาย ลาออก ออกด้วยเหตุทางวินัยหรือ เหตุอื่น) ในระบบริหารทรัพยากรบุคคล (HRMS) ตามแบบรายงาน ก.ค.ศ. คปร. 2 – 5 ดังนี้

#### **1. แบบ ก.ค.ศ. คปร. 2**

1.1 ตรวจสอบตําแหนงขาราชการครูและบุคลากรทางการศึกษา (ทั้งในสถานศึกษา/สํานักงานเขตพื้นที่ การศึกษา) ที่วางจากผลการเกษียณอายุราชการและวางระหวางป เมื่อสิ้นปงบประมาณ พ.ศ. 2566 **รวมทุกตําแหนง** จำแนกตามวิทยฐานะ/ระดับตำแหน่ง และระดับ/อันดับที่รับเงินเดือนปัจจุบันในระบบ HRMS เมนูข้อมูลเกษียณ --> แบบ ก.ค.ศ. คปร. 2 ดังรูปภาพ

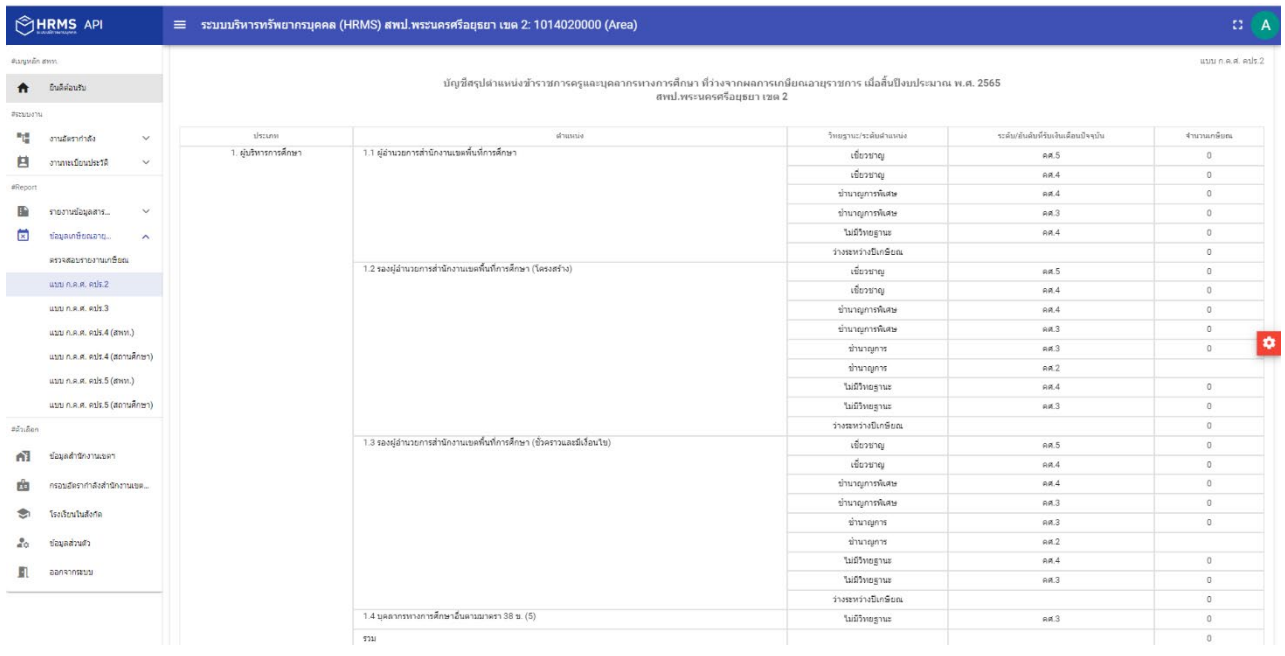

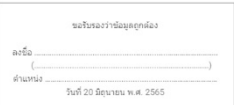

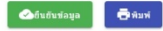

1.2 กรณีที่ตรวจสอบในแบบ ก.ค.ศ. คปร. 2 แลว พบวา ขอมูลไมตรงกับจํานวนผูเกษียณจริง ใหเขาไป ตรวจสอบขอมูลผูเกษียณในระบบ HRMS ที่เมนูอัตรากําลัง --> ขอมูลเกษียณ เพื่อตรวจสอบรายละเอียด ของผู้เกษียณ ในปีงบประมาณ พ.ศ. 2566 ซึ่งข้อมูลส่วนใหญ่ที่ยังกรอกไม่ถูกต้องเป็นรายคน คือ อันดับ/ระดับ กับ วิทยฐานะ โดยใหไปดําเนินการแกไขขอมูลที่เมนูงานทะเบียนประวัติ ดังนี้

เลือกเมนูทะเบียนประวัติ --> ปรับปรุงทะเบียนประวัติ --> เลือกรายชื่อที่ตองการแกไข (คลิกที่ ตัวเลือก "รูปดินสอ")

แลวไปที่เมนูเงินเดือน -กบข. -การดํารงตําแหนง เพื่อดําเนินการแกไขในสวนของ อันดับ คศ. และ วิทยฐานะใหถูกตองแลว บันทึกขอมูลตามรูปภาพ ดังนี้

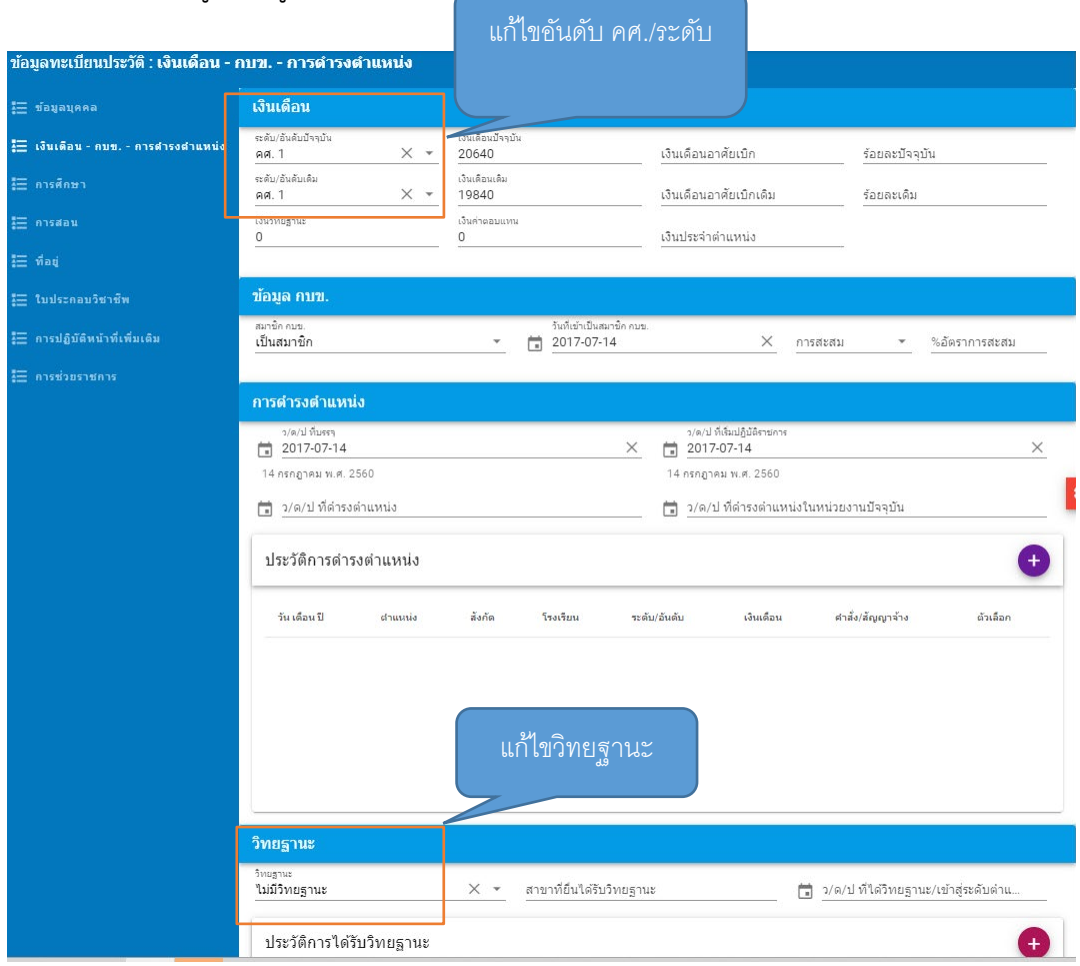

1.3 เมื่อตรวจสอบข้อมูลตำแหน่งว่างเกษียณอายุราชการในแบบ ก.ค.ศ. คปร. 2 ถูกต้อง ครบถ้วน สมบูรณ์ เรียบร้อยแล้ว จึงกดปุ่มยืนยันข้อมูล

1.4 สั่งพิมพ์ข้อมูลจากแบบ ก.ค.ศ. คปร. 2 ออกมา เพื่อรับรองความถูกต้องของข้อมูล ลงนามโดย ผูอํานวยการกลุมบริหารงานบุคคล พรอมสงไปที่ e-mail: plankruks@hotmail.com

#### **2. แบบ ก.ค.ศ. คปร. 3**

2.1 ตรวจสอบตําแหนงขาราชการครูและบุคลากรทางการศึกษา (ทั้งในสถานศึกษา/สํานักงานเขตพื้นที่ ึการศึกษา) ทั้งตำแหน่งตามกรอบ/ตามเกณฑ์อัตรากำลังที่ ก.ค.ศ. กำหนด ตำแหน่งที่มีคนครอง ตำแหน่งที่ว่างจากผล การเกษียณอายุราชการและวางระหวางป เมื่อสิ้นปงบประมาณ พ.ศ. 2566 **รวมทุกตําแหนง** ในระบบ HRMS เมนูขอมูลเกษียณ --> แบบ ก.ค.ศ. คปร. 3 ดังนี้

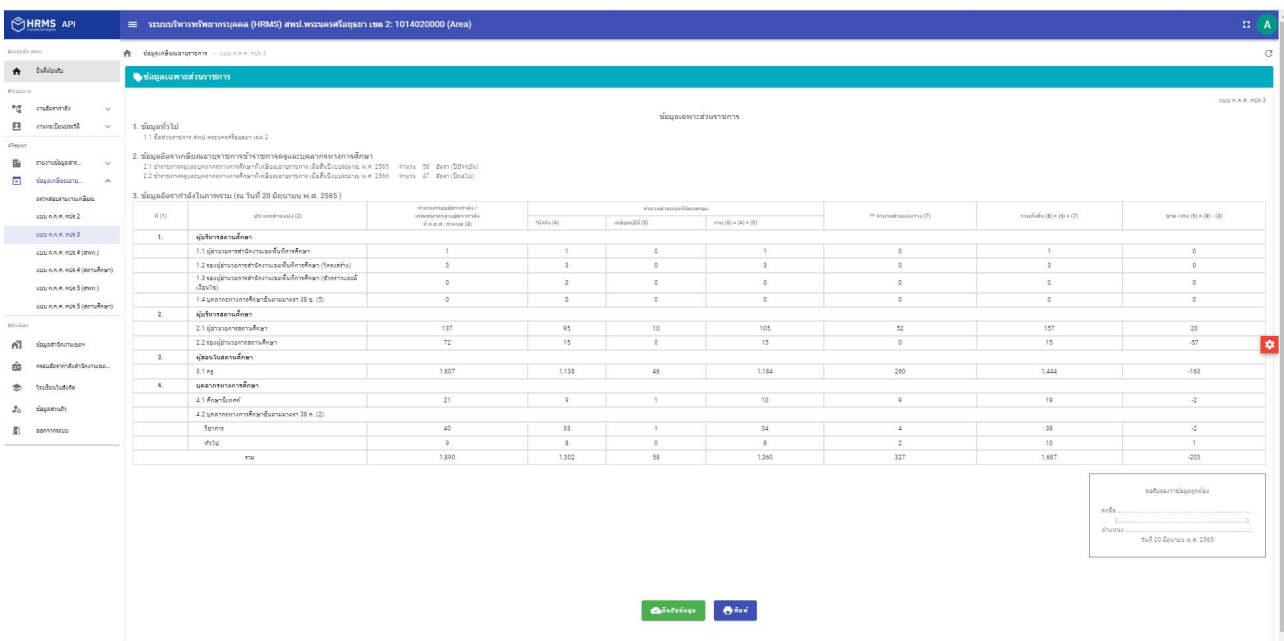

2.2 เมื่อตรวจสอบข้อมูลตำแหน่งว่างเกษียณอายุราชการในแบบ ก.ค.ศ. คปร. 3 ถูกต้อง ครบถ้วน สมบูรณ์ เรียบรอยแลว จึงกดปุมยืนยันขอมูล

2.3 สั่งพิมพ์ข้อมูลจากแบบ ก.ค.ศ. คปร. 3 ออกมา เพื่อรับรองความถูกต้องของข้อมูล ลงนามโดย ผูอํานวยการกลุมบริหารงานบุคคล พรอมสงไปที่ e-mail: plankruks@hotmail.com

#### **3. แบบ ก.ค.ศ. คปร. 4 (สพท.)**

3.1 ตรวจสอบตําแหนงขาราชการครูและบุคลากรทางการศึกษาในสํานักงานเขตพื้นที่การศึกษา ทั้งกรอบ ้อัตรากำลังที่ ก.ค.ศ. กำหนด ตำแหน่งที่มีคนครอง ตำแหน่งที่ว่างจากผลการเกษียณอายุราชการและว่างระหว่างปี เมื่อสิ้นปีงบประมาณ พ.ศ. 2566 จำแนกตามตำแหน่ง ในระบบ HRMS เมนูข้อมูลเกษียณ --> แบบ ก.ค.ศ. คปร. 4 (สพท.) โดยให้ตรวจสอบกรอบอัตรากำลัง กับ ตำแหน่งว่างจากผลการเกษียณอายุราชการ จำนวนรวมจะต้องเท่ากัน ในแบบ ก.ค.ศ. คปร. 3

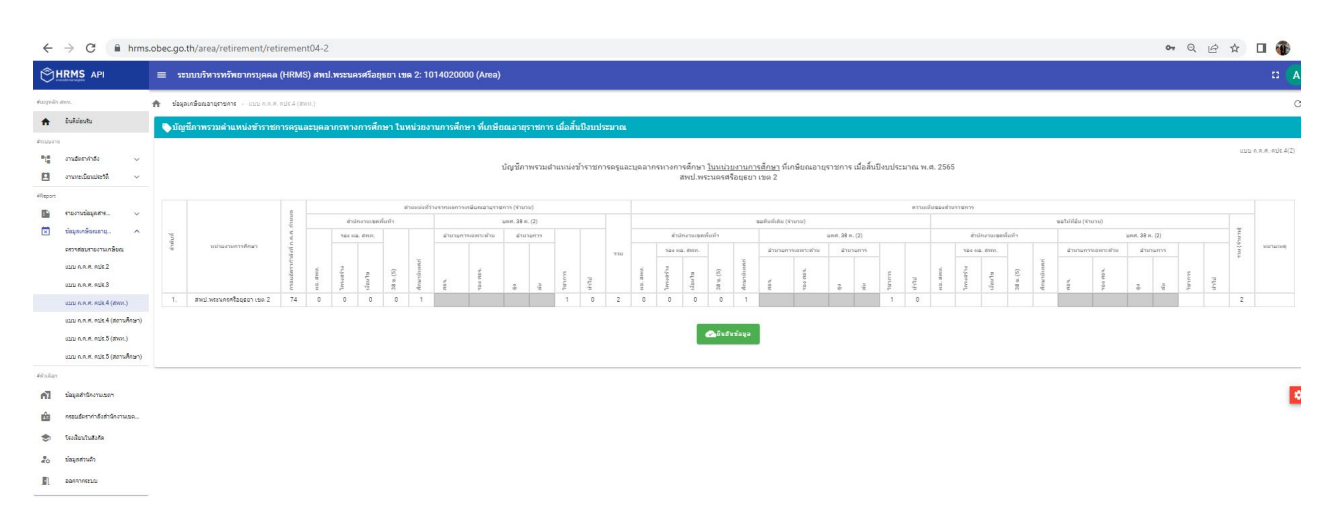

3.2 เมื่อตรวจสอบข้อมูลในแบบ ก.ค.ศ. คปร. 4 (สพท.) ถูกต้อง ครบถ้วน สมบูรณ์ เรียบร้อยแล้ว จึงกดปุ่ม ยืนยันขอมูล

#### **4. แบบ ก.ค.ศ. คปร. 4 (สถานศึกษา)**

4.1 ตรวจสอบตำแหน่งข้าราชการครูและบุคลากรทางการศึกษาในสถานศึกษา ทั้งจำนวนตามเกณฑ์ ้อัตรากำลังที่ ก.ค.ศ. กำหนด ตำแหน่งที่มีคนครอง ตำแหน่งที่ว่างจากผลการเกษียณอายุราชการและว่างระหว่างปี เมื่อสิ้นปงบประมาณ พ.ศ. 2566 จําแนกตามตําแหนง ในระบบ HRMS เมนูขอมูลเกษียณ --> แบบ ก.ค.ศ. คปร. 4 (สถานศึกษา) โดยให้ตรวจสอบกรอบอัตรากำลัง กับ ตำแหน่งว่างจากผลการเกษียณอายุราชการ จำนวนรวมจะต้อง เทากันในแบบ ก.ค.ศ. คปร. 3

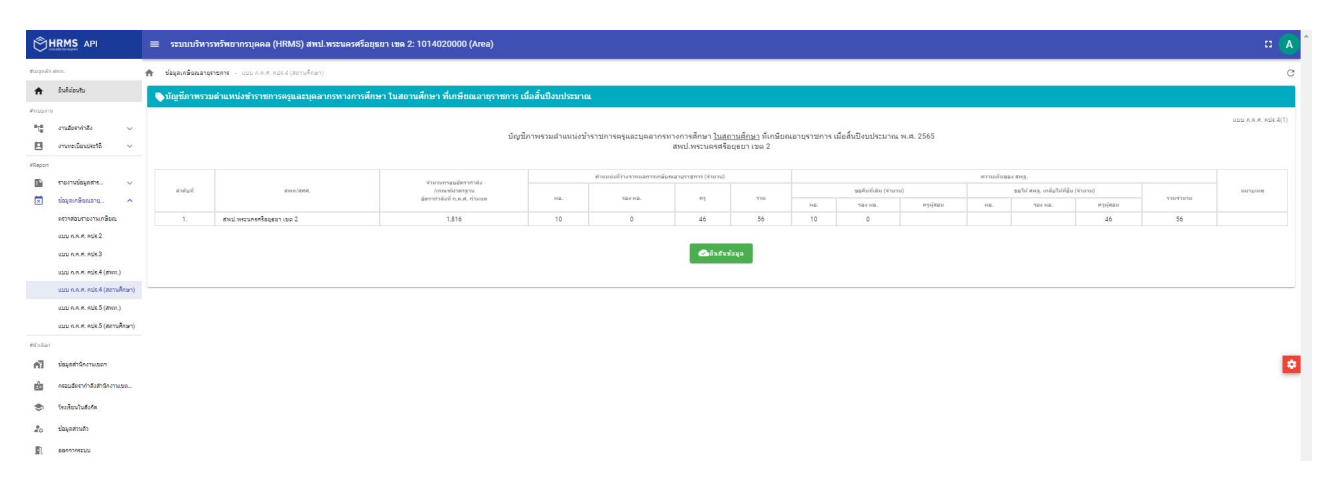

4.2 เมื่อตรวจสอบข้อมูลในแบบ ก.ค.ศ. คปร. 4 (สถานศึกษา) ถูกต้อง ครบถ้วน สมบูรณ์ เรียบร้อยแล้ว จึงกดป่มยืนยันข้อมูล

#### **5. แบบ ก.ค.ศ. คปร. 5 (สพท.)**

5.1 ตรวจสอบตำแหน่งข้าราชการครและบคลากรทางการศึกษาในสำนักงานเขตพื้นที่การศึกษา ทั้งกรอบ ้อัตรากำลังที่ ก.ค.ศ. กำหนด ตำแหน่งที่มีคนครอง ตำแหน่งที่ว่างจากผลการเกษียณอายุราชการและว่างระหว่างปี เมื่อสิ้นปงบประมาณ พ.ศ. 2566 จําแนกตามตําแหนง ในระบบ HRMS เมนูขอมูลเกษียณ --> แบบ ก.ค.ศ. คปร. 5 (สพท.) โดยให้ตรวจสอบจำนวนตำแหน่งที่ว่างจากผลการเกษียณอายุราชการและว่างระหว่างปี จำนวนอัตรากำลัง ตาม จ.18 อัตรากําลังตามกรอบที่ ก.ค.ศ. กําหนด และจํานวนขาด/เกิน จะตองเทากันในแบบ ก.ค.ศ. คปร. 3 ดังรูป ตอไปนี้

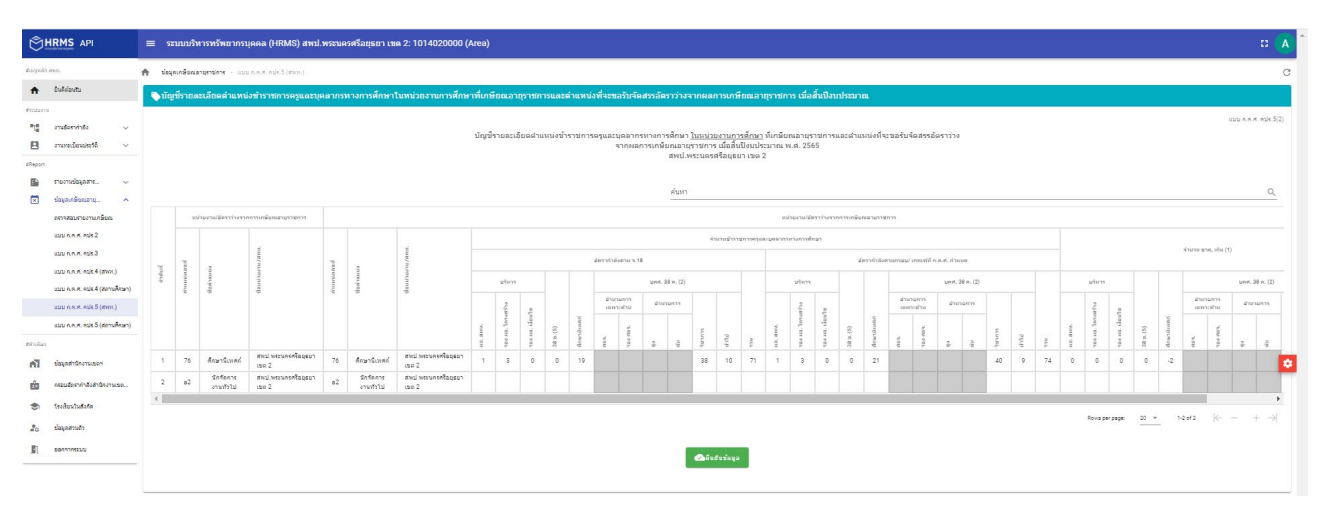

5.2 เมื่อตรวจสอบข้อมูลในแบบ ก.ค.ศ. คปร. 5 (สพท.) ถูกต้อง ครบถ้วน สมบูรณ์ เรียบร้อยแล้ว จึงกดปุ่ม ยืนยันข้อมล

### **6. แบบ ก.ค.ศ. คปร. 5 (สถานศึกษา)**

6.1 ตรวจสอบตําแหนงขาราชการครูและบุคลากรทางการศึกษาในสํานักงานเขตพื้นที่การศึกษา ทั้งกรอบ ้อัตรากำลังที่ ก.ค.ศ. กำหนด ตำแหน่งที่มีคนครอง ตำแหน่งที่ว่างจากผลการเกษียณอายุราชการและว่างระหว่างปี เมื่อสิ้นปีงบประมาณ พ.ศ. 2566 จำแนกตามตำแหน่ง ในระบบ HRMS เมนูข้อมูลเกษียณ --> แบบ ก.ค.ศ. คปร. 5 (สถานศึกษา) โดยให้ตรวจสอบจำนวนตำแหน่งที่ว่างจากผลการเกษียณอายุราชการและว่างระหว่างปี จำนวน อัตรากําลังตาม จ.18 อัตรากําลังตามเกณฑที่ ก.ค.ศ. กําหนด และจํานวนขาด/เกิน จะตองเทากันในแบบ ก.ค.ศ. คปร. 3 ดังรูปตอไปนี้

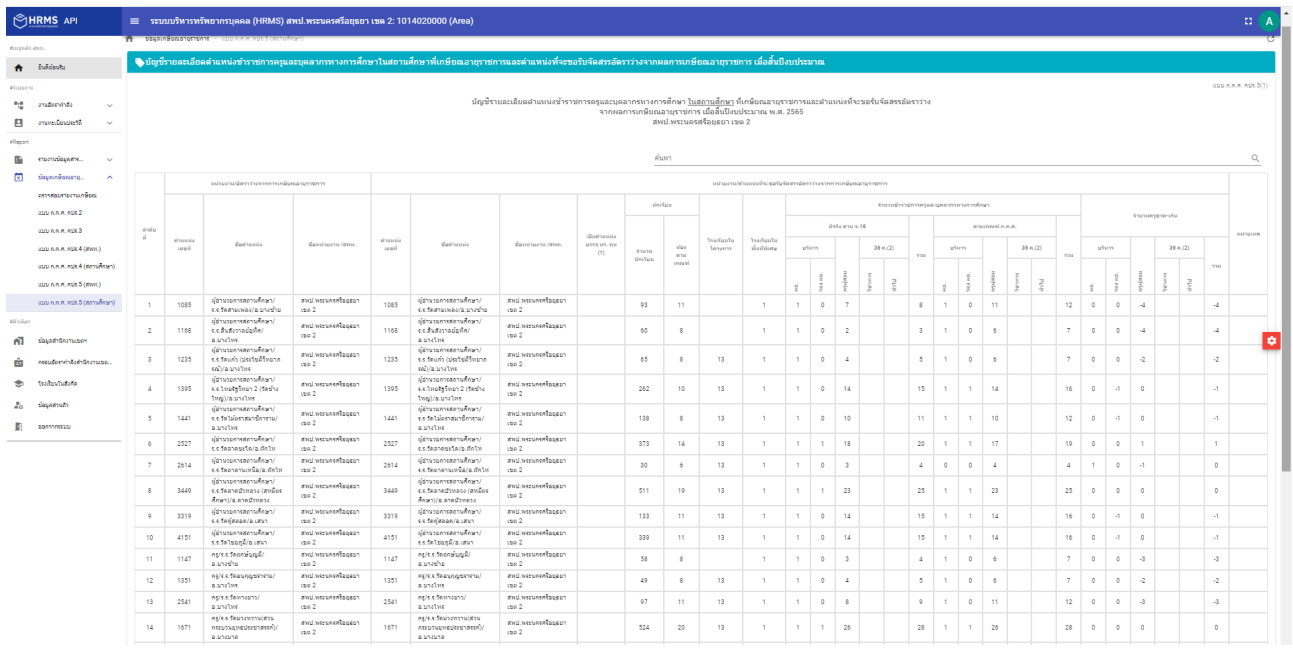

6.2 เมื่อตรวจสอบข้อมูลในแบบ ก.ค.ศ. คปร. 5 (สถานศึกษา) ถูกต้อง ครบถ้วน สมบูรณ์ เรียบร้อยแล้ว จึงกดปุมยืนยันขอมูล

# กลุ่มไลน์ "ระบบ HRMS สพฐ."

(สำหรับเจ้าหน้าที่กลุ่มบริหารงานบุคคล สพป./สพม./สศศ. ที่รับผิดชอบการใช้งานระบบ HRMS ในปีงบประมาณ พ.ศ. ๒๕๖๕ ไลน์นี้รองรับผู้ใช้งานได้ประมาณ ๕,๐๐๐ คน)

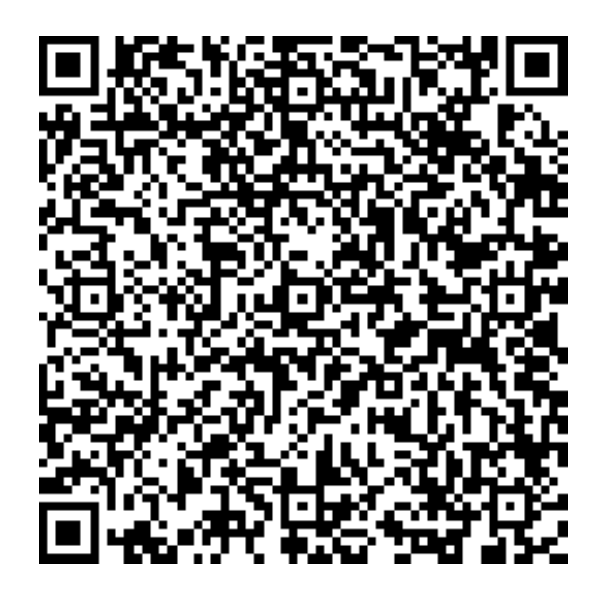